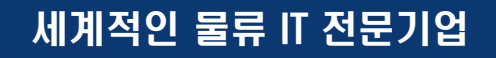

# KL-Net 서비스 가입신청 방법

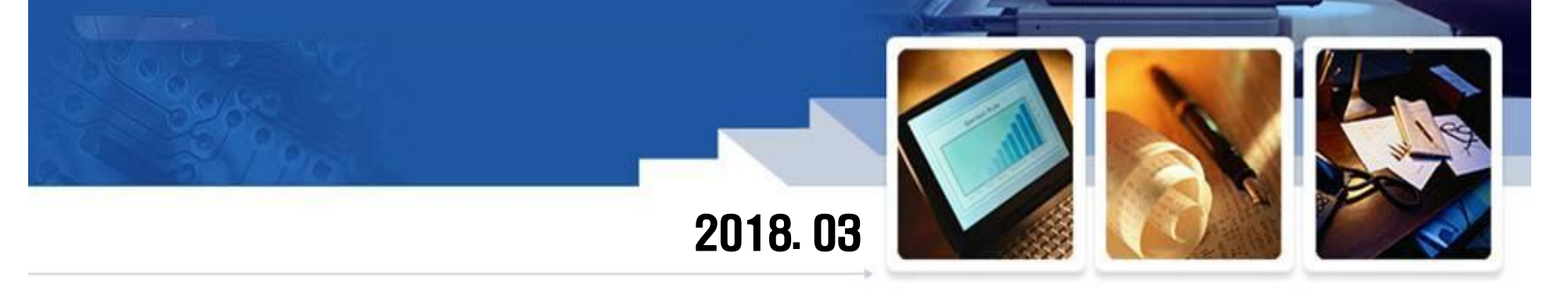

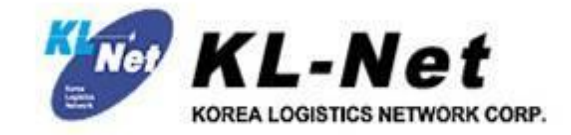

# 1. 가입신청 방법

#### 세계적인 물류 IT 전문기업

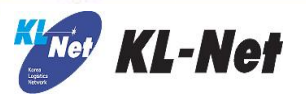

 $ENG$  (

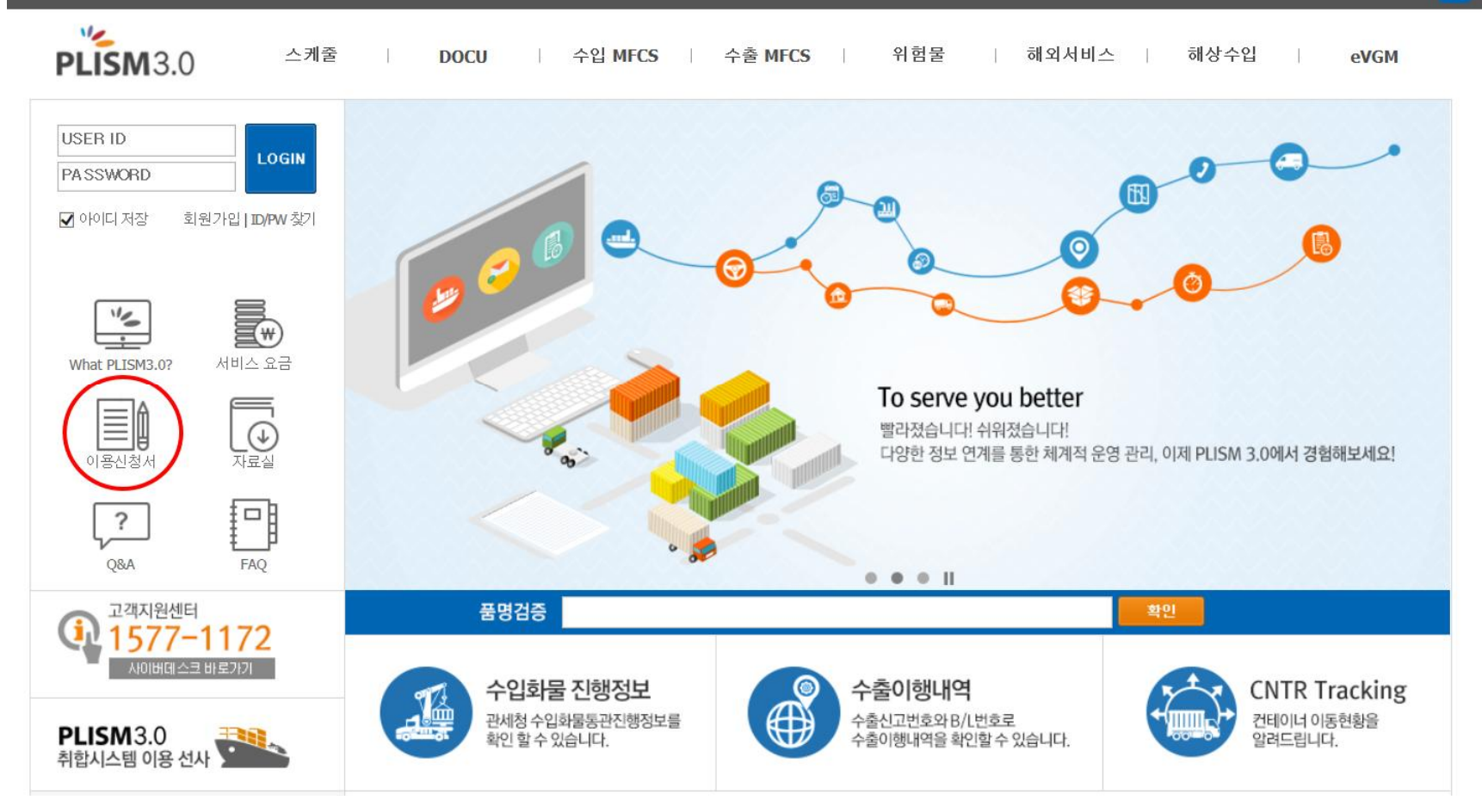

- 1. HTTPS://WWW.PLISM.COM 접속
- 2. 메인화면의 이용신청서 버튼 클릭

# 1. 가입신청 방법

#### 세계적인 물류 IT 전문기업

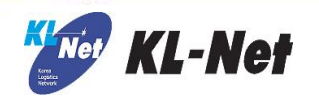

ENG

 $PLISM3.0$ | 해외서비스 | 해상수입 스케줄 수입 MFCS | 수출 MFCS | 위험물 eVGM **DOCU**  $\mathbb{R}$  $\mathbf{1}$ 

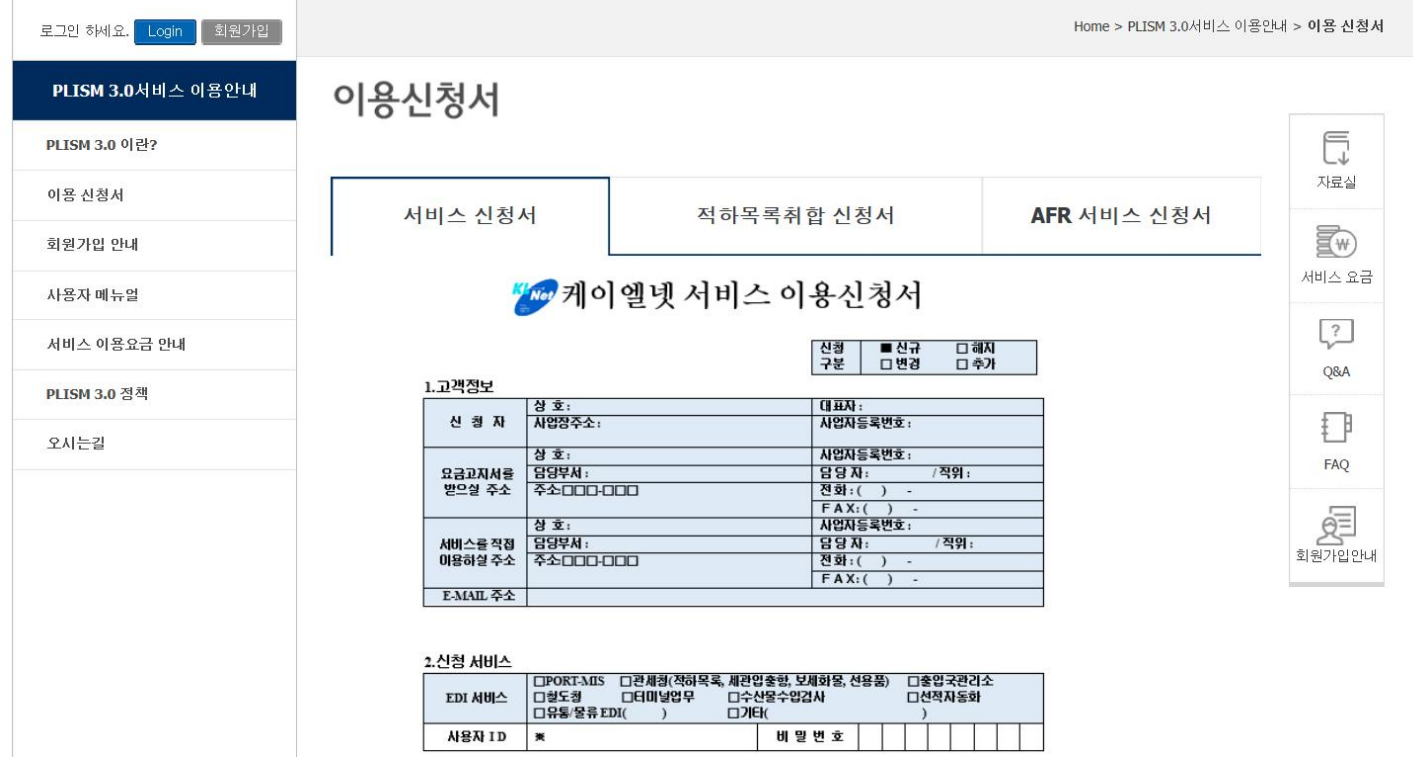

### 3. 해당 페이지 확인 후, 하단에 신청서 다운로드

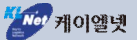

### 3. 해당 페이지 확인 후, 하단에 신청서 다운로드

- 서비스 이용신청서 | ↓ 다운로드

① 해당 부분에 "MF"의 사용자 ID 기입(다음 페이지 참조) 사용자 ID가 각 개별 PC 마다 틀릴 시에는 대표로 하나만 작성하여 기입 2세관코드 (관세청 부여 4자리) 신고하는 모든 세관 코드 기재 3 LINE CODE (3자리 선사코드) 컨테이너 선사일 경우 만 해당 4 업체코드 (항만 업체 코드 / ZZ-Z-9999)

○ 배경색이 들어간 부분은 팔수 기재 항목입니다. ○ 상기내용 중해당되는 사항에 v 하시기 바랍니다. ○ ※표시는 당사 기재사항 이오니 기재하지 마십시오.

내용과 같이 KL-Net 서비스 이용을 신청합니다.

\* 이용환경 사항

㈜ 케이엘넷 귀중 THE: 1577-1172 FAX: (02)538-3078

ų, 뫌 일

신청자:  $(91)$ (법인명판 및 직인 날인)

서비스 이용약관(당사 홈페이지:http://cyberdesk.klnet.co.kr-가입문의-이용약관보가)에 의거 상기의

세계적인 물류 IT 전문기업

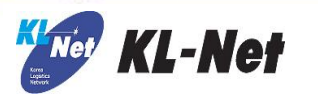

1. 가입신청 방법

# 1. 가입신청 방법

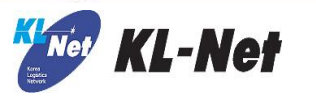

# 회원가입 안내

### ① 신청서 작성 후 FAX 송부

- 이용신청서 및 사업자 등록증을 당사 고객지원팀 02-538-3078 팩스로 제출

### 2 대표 케이엘넷 ID 수신

- 제출된 서류를 기반으로 당사 고객지원팀에서 케이엘넷 ID 및 가입 방법을 유선으로 안내

### 3 업무별 권한 획득

- 안내받은 케이엘넷 ID로 PLISM 3.0 에서 회원가입을 하여 개인 ID를 생성

### 4 User ID 생성 후 서비스이용

- 개인 ID를 당사 고객지원팀에서 승인 받은 후 서비스 사용

### \* PLISM 3.0 중 1개의 서비스 라도 기사용 중일 경우, ① → ③ → ④

- 케이엘넷 ID= 각 서비스별로 부여된 이용업체 대표 ID, 개인 ID=로그인시 사용하는 개별 ID

# 4. 신청서 작성 후 사업자등록증 1부와 함께 KL-Net으로 Fax 송부 Fax. 02-538-3078

5. 추가적인 문의사항 : KL-Net 고객지원센터(1577-1172) 문의

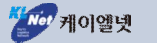

# 저희 KL-Net 의 서비스는 귀사의 업무개선 및 효율화에 도움이 되고자 최선의 노력을 다하겠습니다.

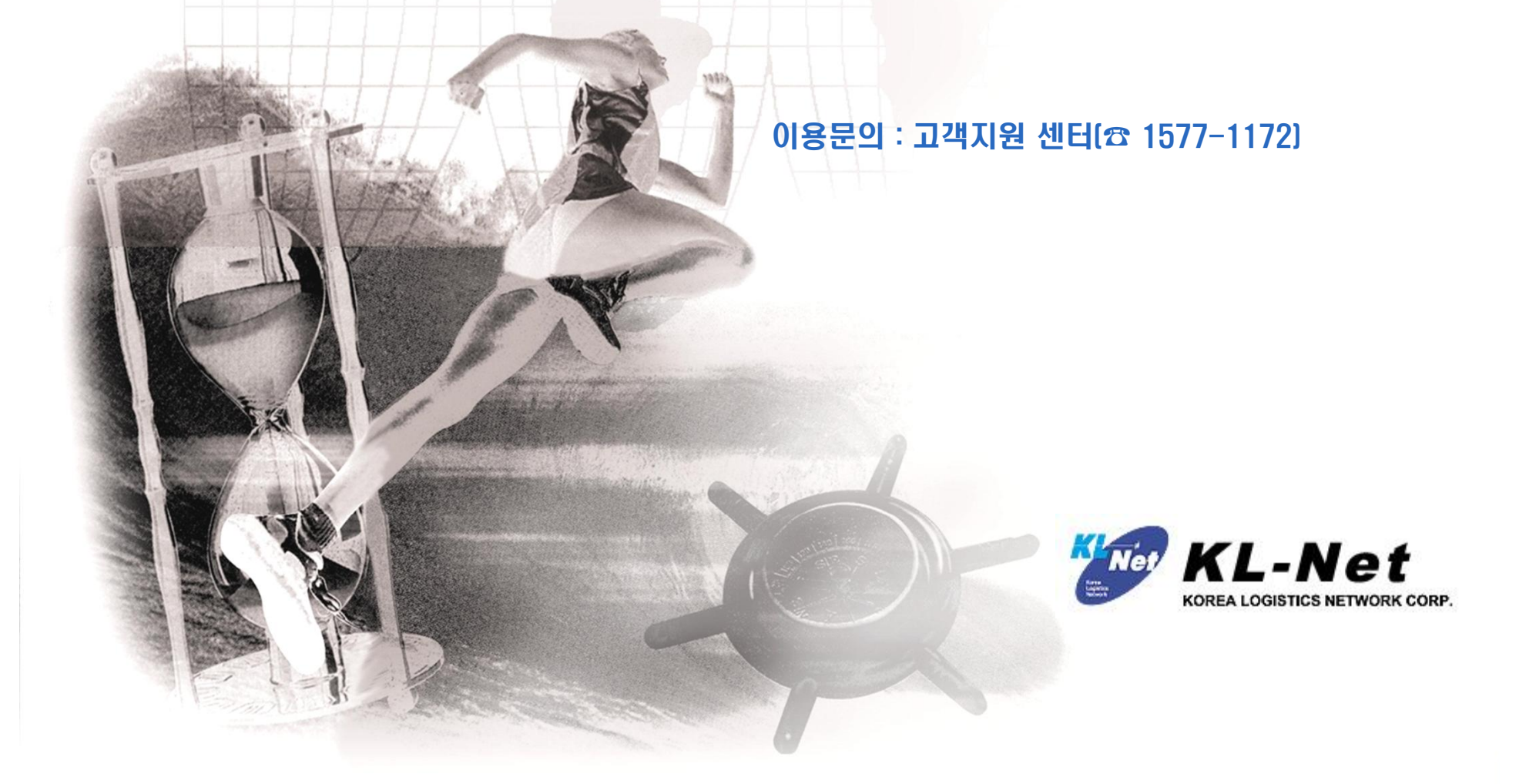